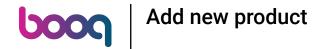

The first step is to open booq and click Articles

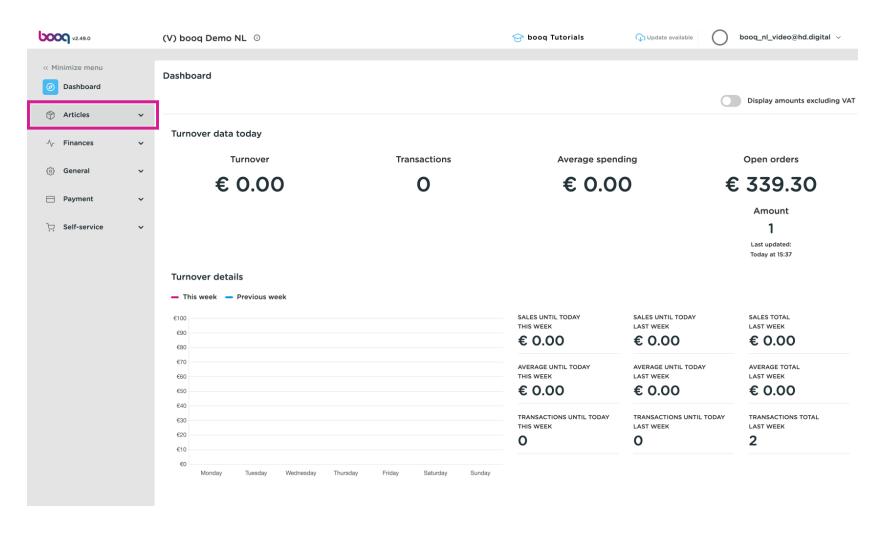

### Click Products

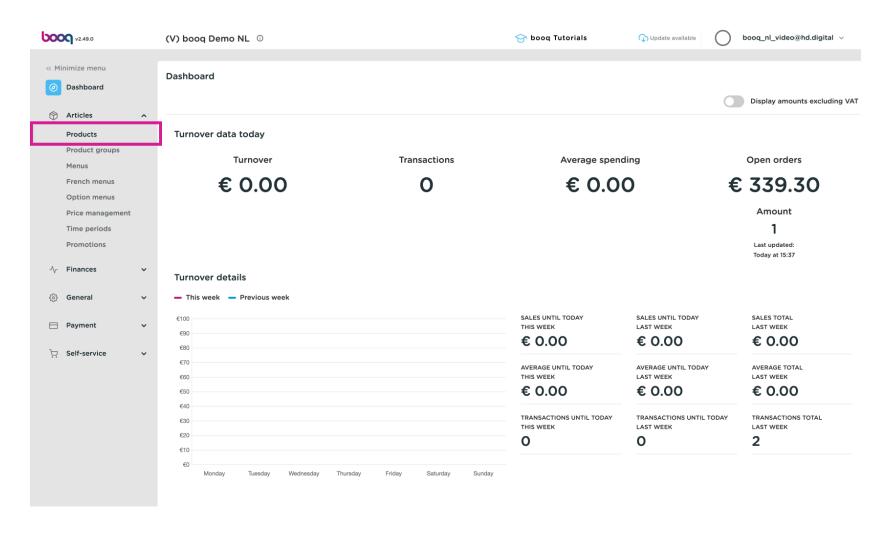

### Click Add Product

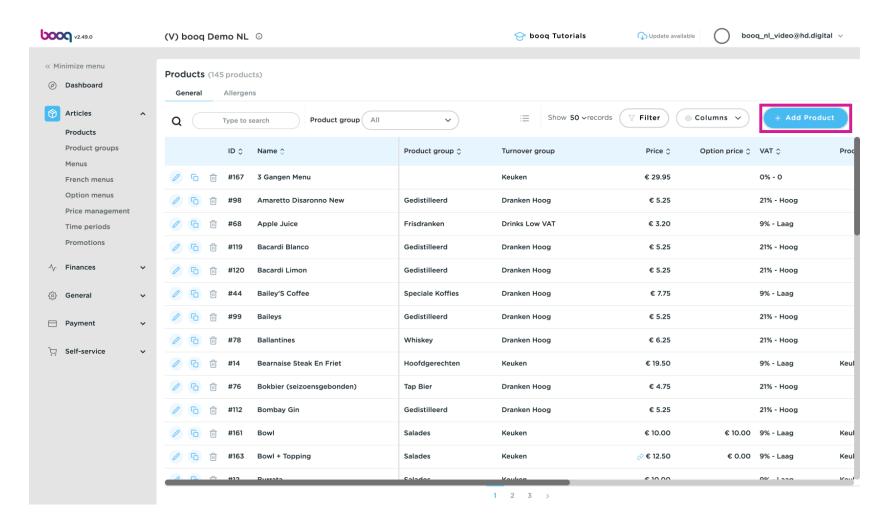

Fill in the details, of the new Artikel, starting with the Name

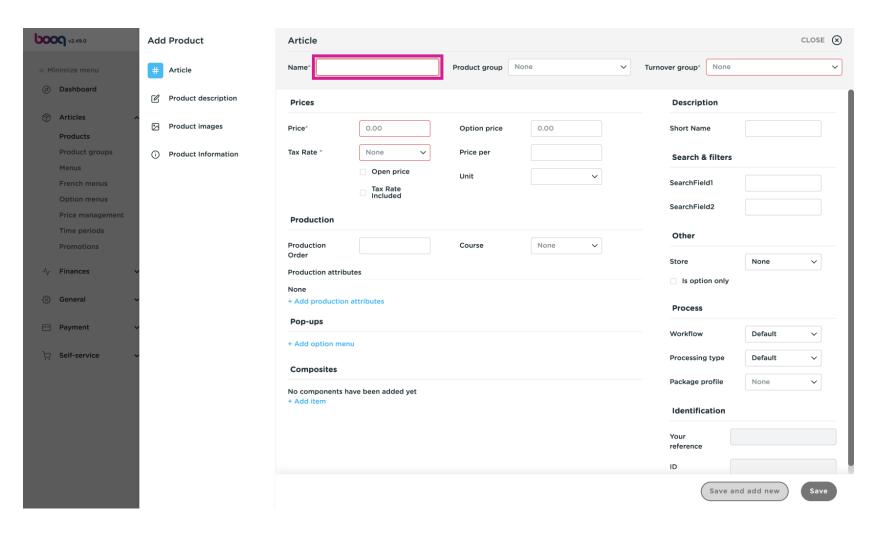

## Select the Product group - Desserts

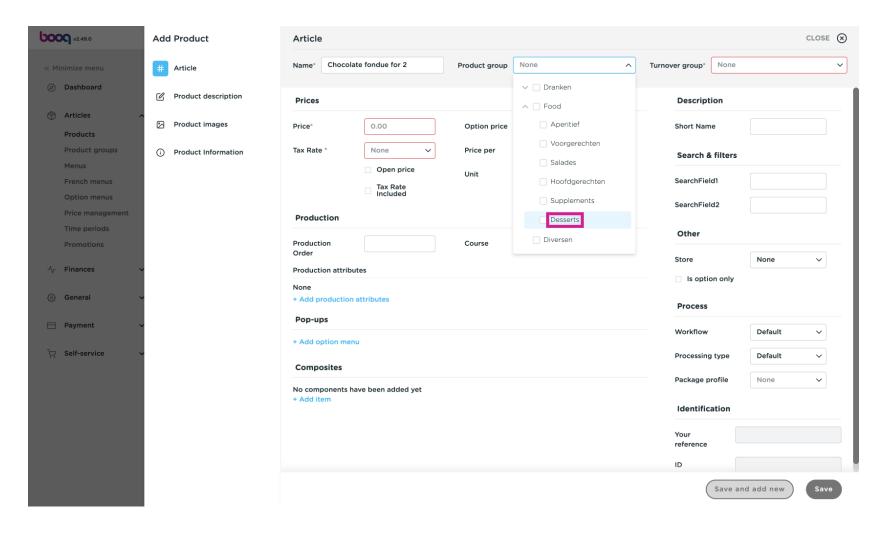

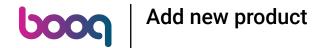

Select the Turnover group The standard Tax Rate has been added for this particular Product group.

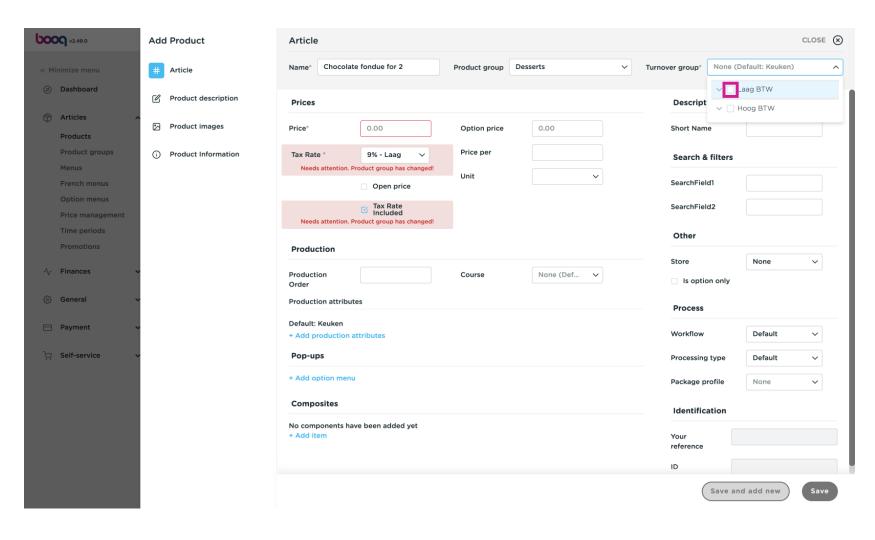

### Fill in the Price

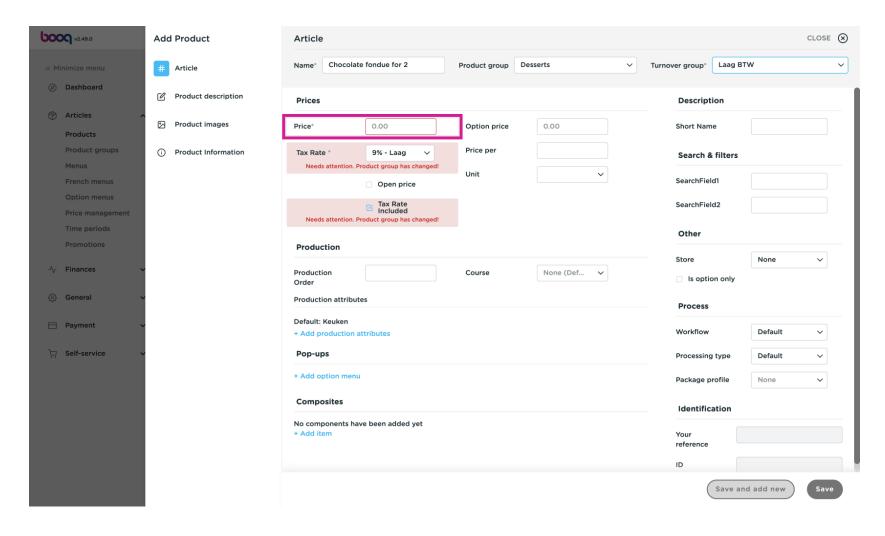

boog

Complete all the details you need to add. When ready, scroll down and click Save

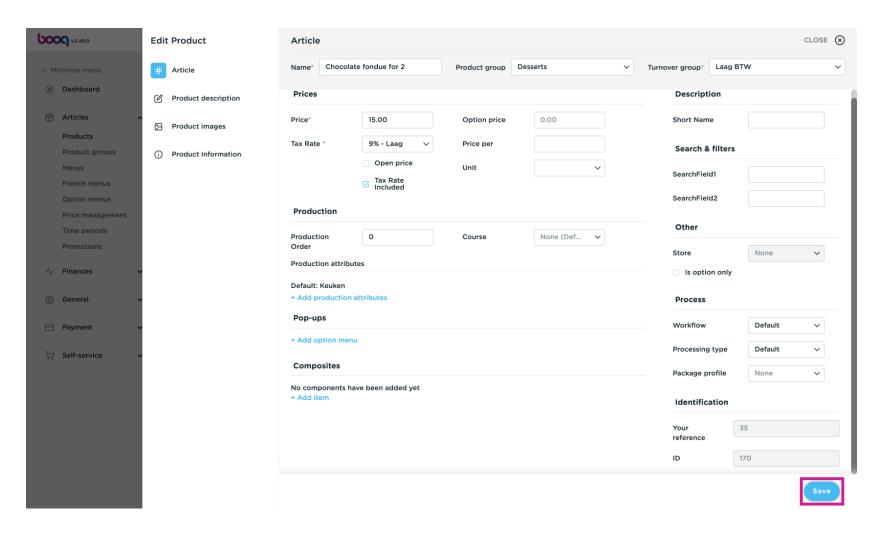

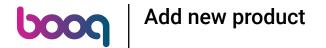

Verify the product has been added via Type to search

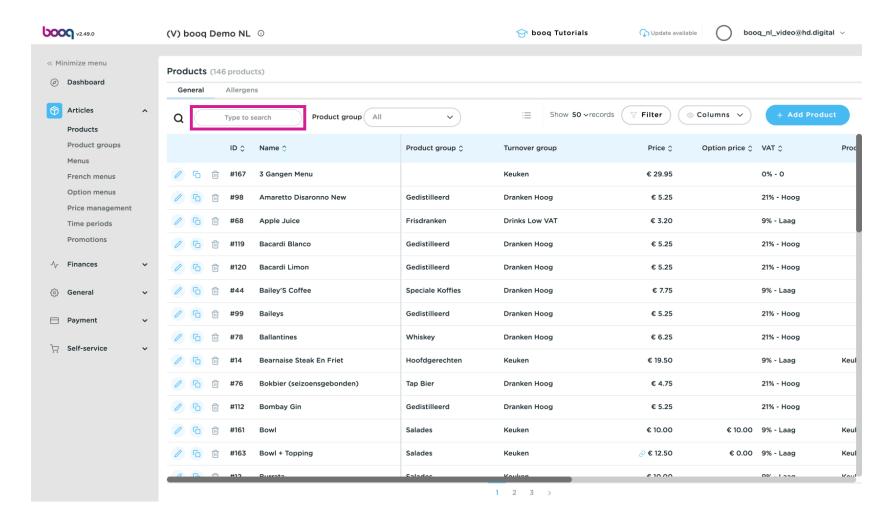

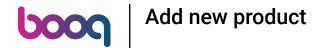

See that Chocolate fondue for 2 has been added.

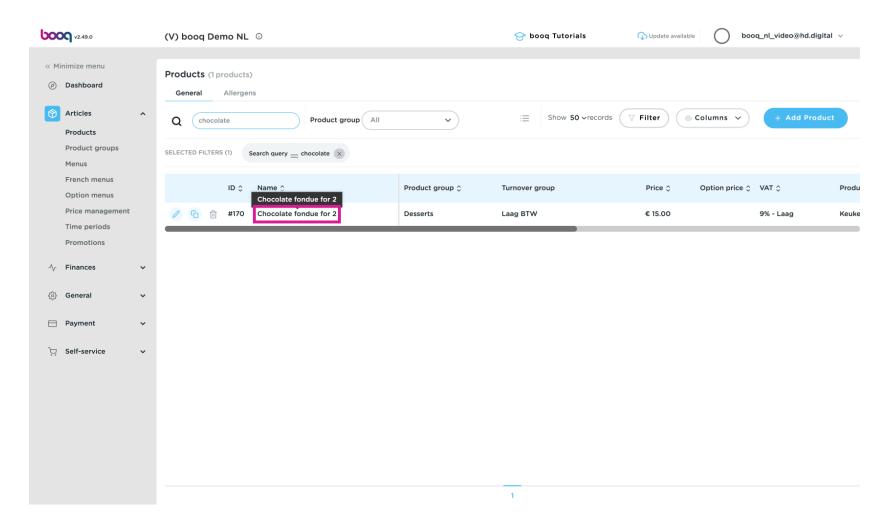

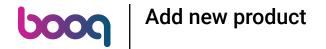

For adding the dish to a particular menu, click Menus

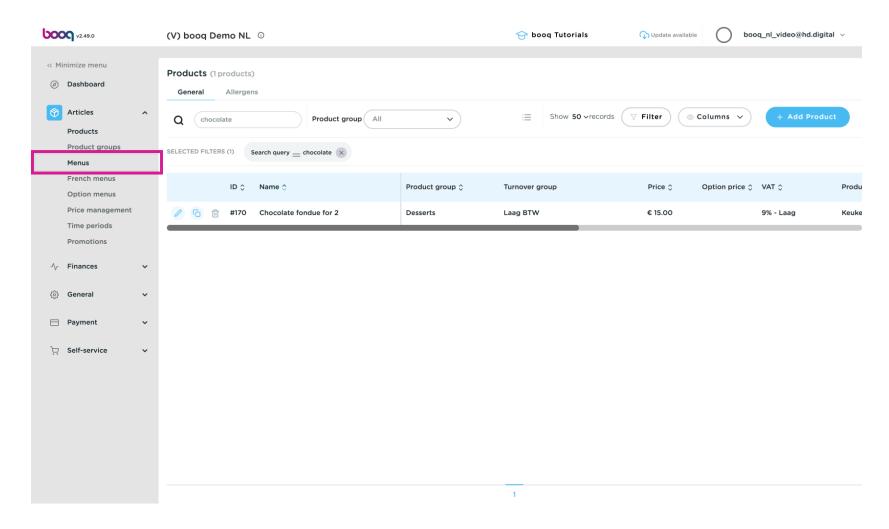

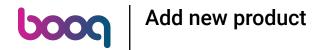

Click on the menu that needs to contain the new product, in this case: Menukaart

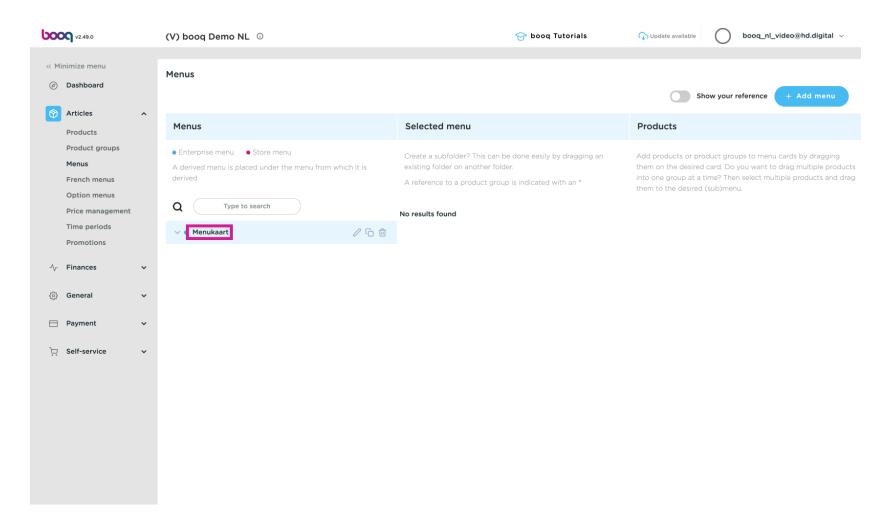

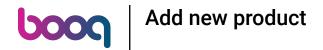

Go to the aimed submenu via the arrows.

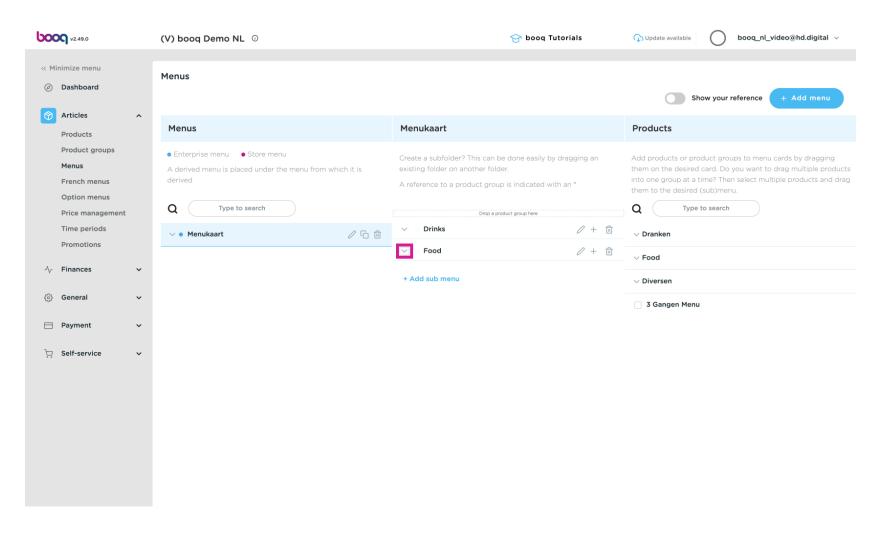

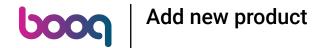

We want to add the new product to desserts

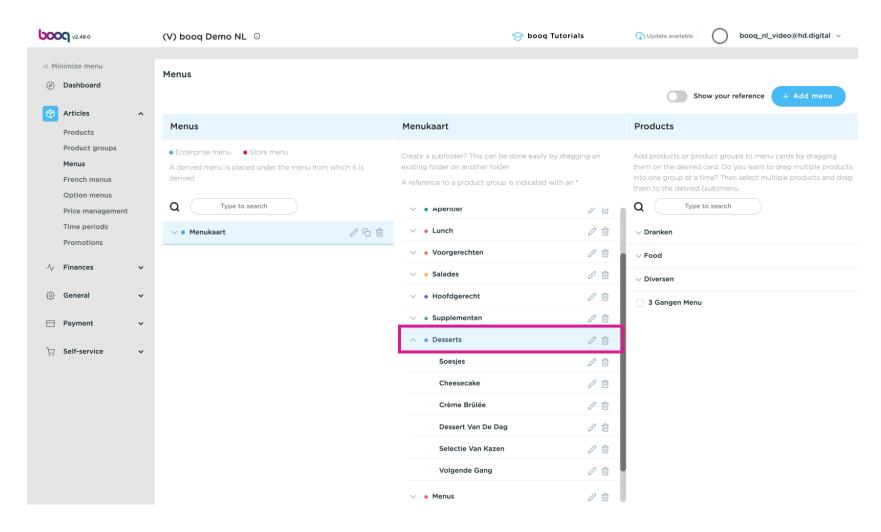

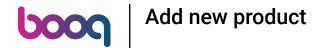

Search for the new product in the right column via the arrows

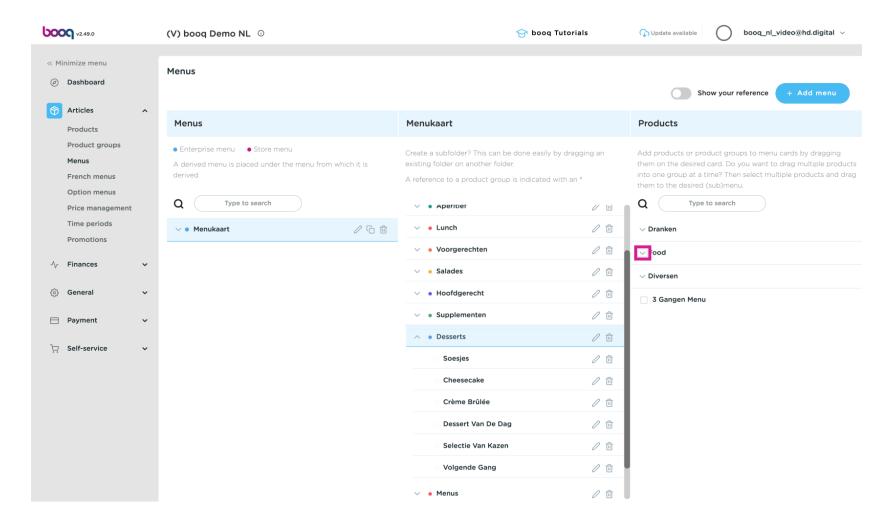

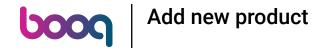

Click and drag Chocolate fondue for 2, then drop it on the menu, in this case desserts.

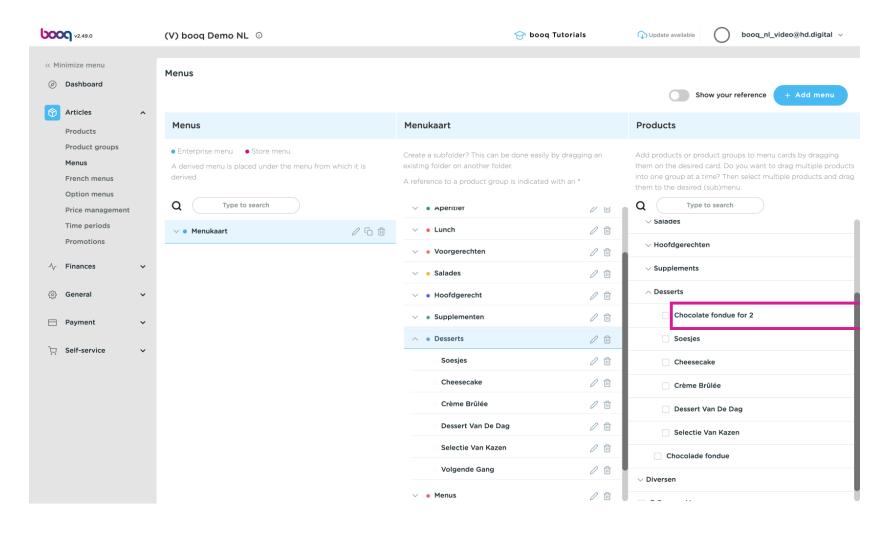

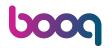

# Add new product

#### ♣ Drop

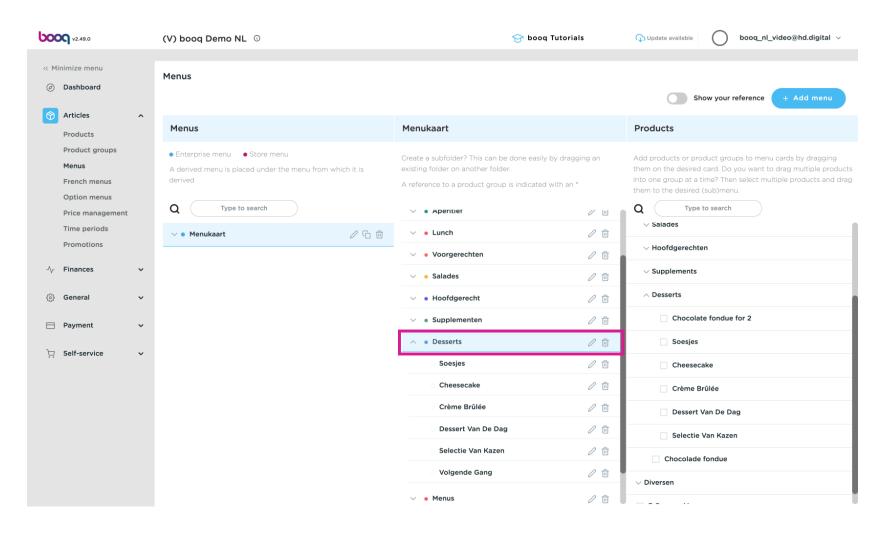

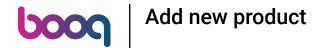

To send changes to the restaurant go to General

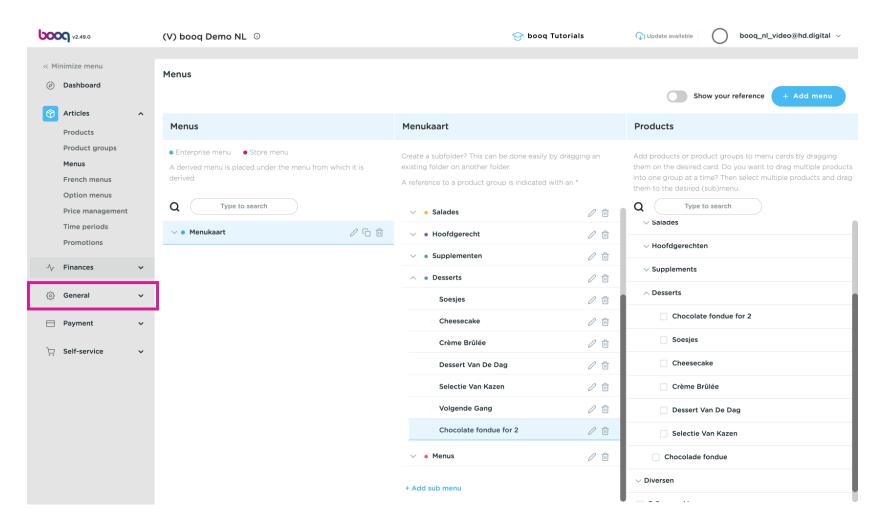

### Click General

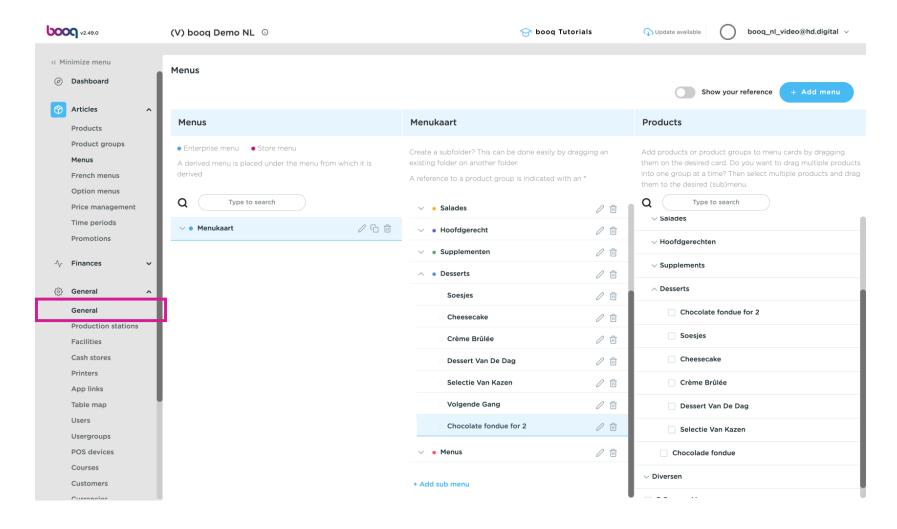

## Click Transmit

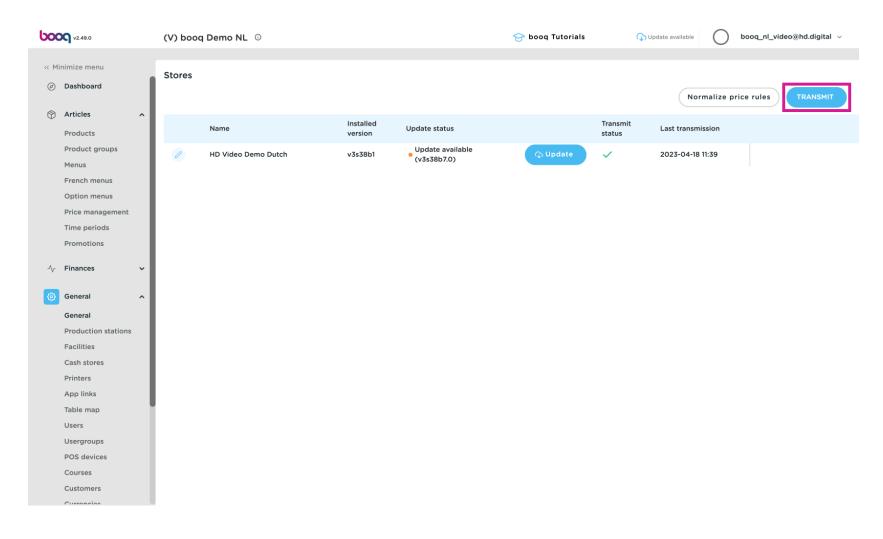

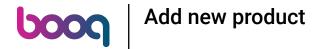

That's it. You're done.

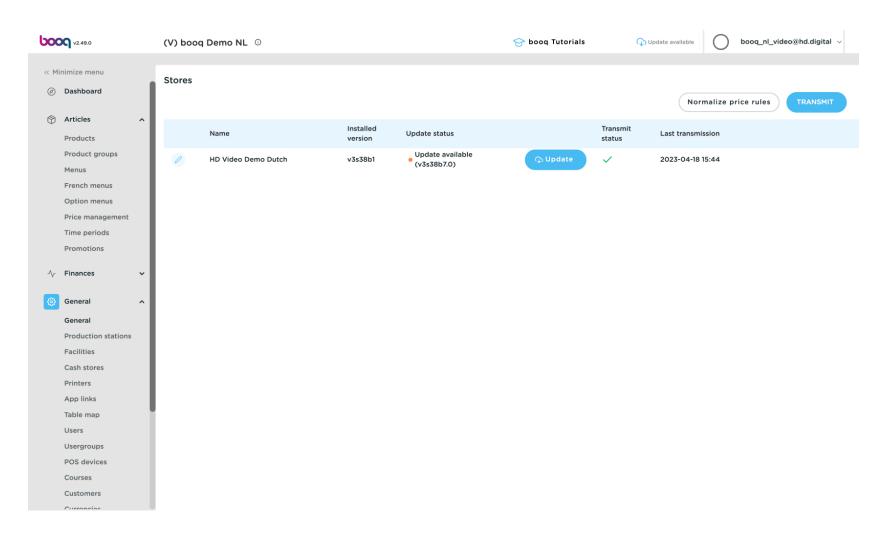

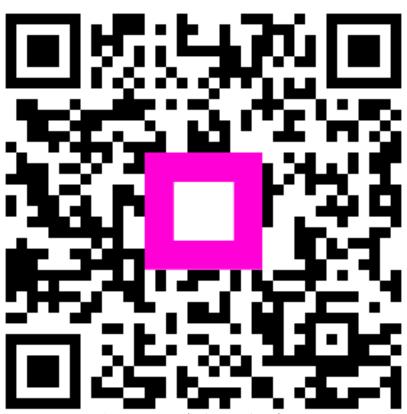

Scan to go to the interactive player